## 結果の確認

接続とドライバのインストールが終わったら、マイコンピュータを開いてください。本製品が正しく認識されていると、マイコンピュータ上に以下のよ うなアイコンが追加されています。

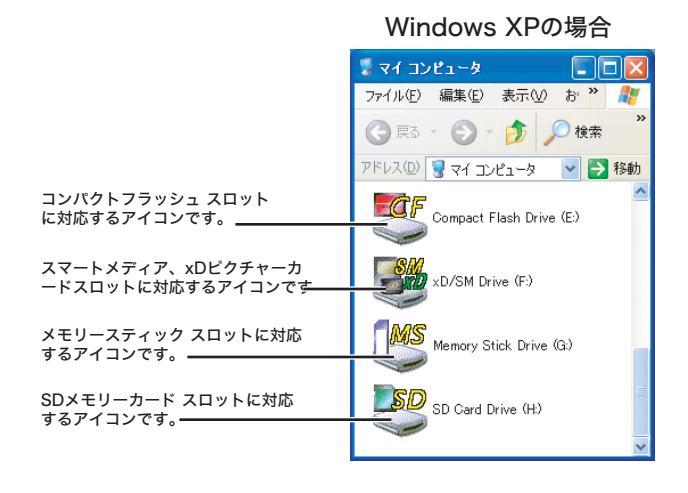

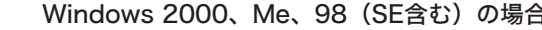

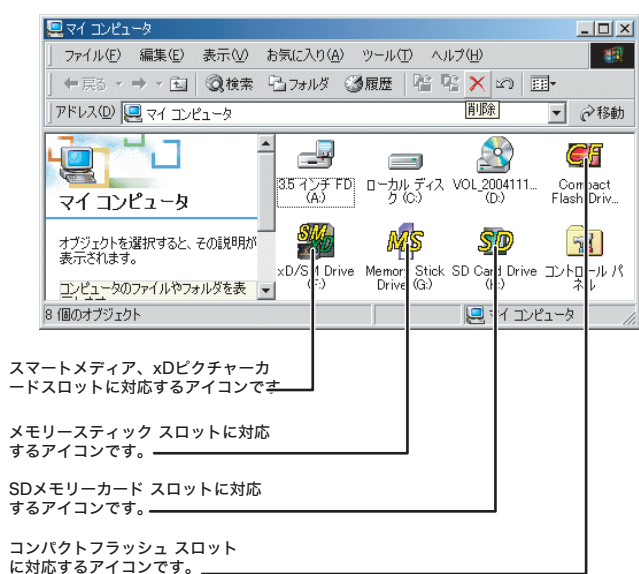

内蔵型 3.5インチ FD & メモリーカードリーダー/ライター ユニット セットアップガイド LPS-YD8V08 V01

## 同梱品の確認

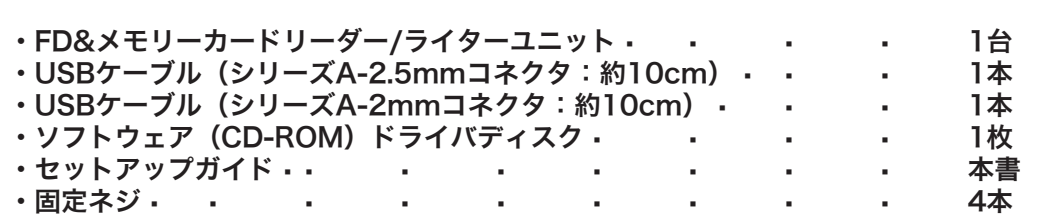

## 使用環境

### 本�製品は以下の環境で使用することが可能です。

対応パソコン

- ・各社� � � DOS/Vパソコン
- ・日本電気株式会社 PC98-NXシリーズ

いずれの場合もパソコン本体の3.5インチベイに空きがあり、内部USBポート/FDコネクタを搭載している必要があります。

#### 対応OS

各部の名称と機能

- ・Windows XP Home Edition/Professional
- ・Windows Millennium Edition
- ・Windows 98(Second Edition含む)
- ・Windows 2000 Professional

Microsoft、Windows、は米国Microsoft Corporationの米国及び他の国における登録商標です。メモリースティック、メモリースティックPROはソニー株式会社の商標です。xD-ピクチャーカードは富 士写真フィルム株式会社の商標です。スマートメディアは、株式会社東芝の登録商標です。その他、本書で使用されているメディア名等は各社の商標または登録商標です。

# 使用可能なメモリーカード

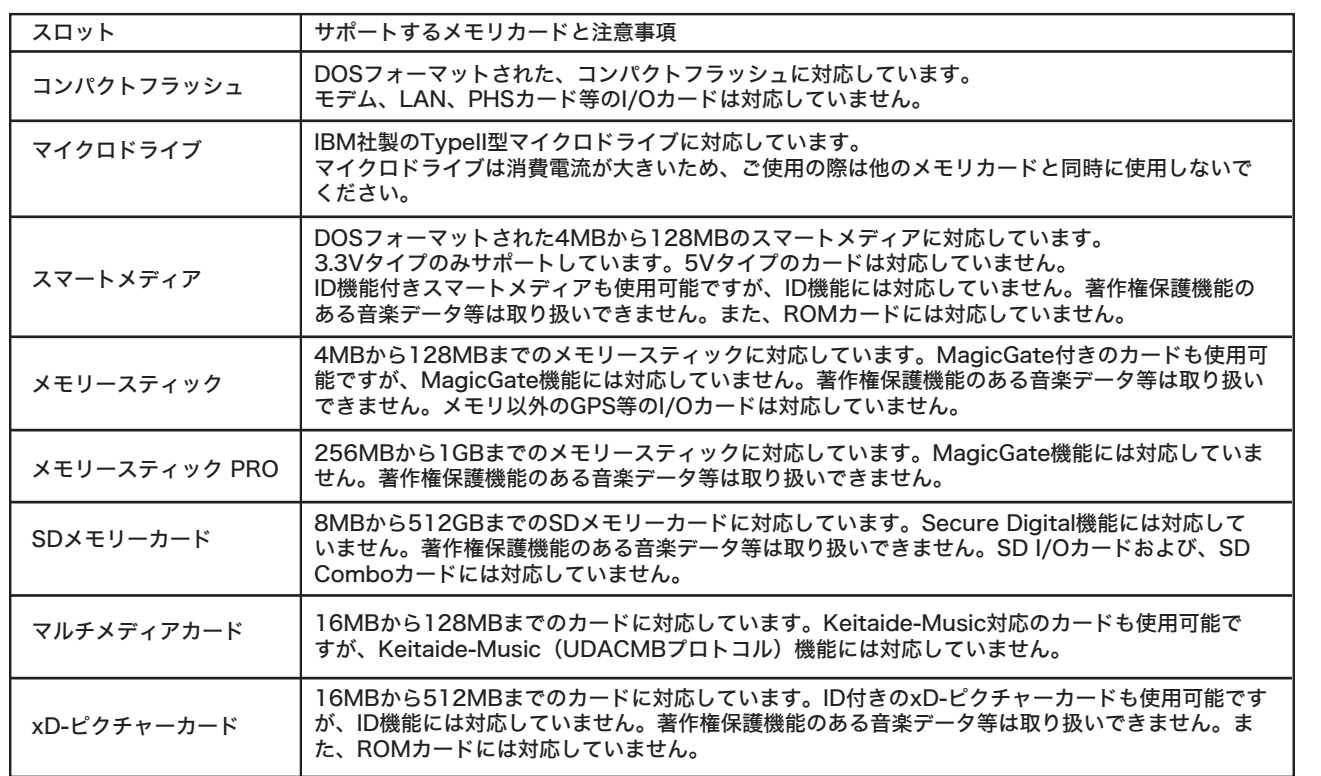

・フォーマットはDOSフォーマットのみをサポートしています。DOSフォーマット以外の形式でフォーマットされたカードは取り扱いできない場合が あります。

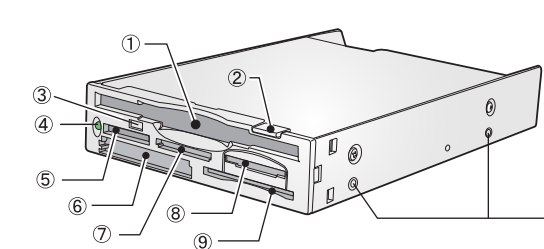

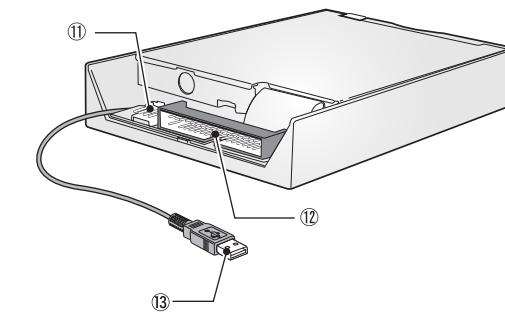

① FD挿入口 フロッピーディスクをセットする場所です。

② FDイジェクトボタン セットしたフロッピーディスクを取り出す時にこのボタンを押します。

③ FDアクセス表示ランプ

セットしたフロッピーディスクにアクセスが行なわれた場合、緑色に点滅します。

④ メモリーカードアクセス表示ランプ セットしたメモリーカードにアクセスが行なわれた場合、緑色に点滅します。

⑤ メモリースティック スロット メモリースティックをセットするスロットです。

⑥ コンパクトフラッシュ スロット コンパクトフラッシュ カードをセットするスロットです。

⑦ SDメモリーカード スロット SDメモリーカードをセットするスロットです。

⑧ xDピクチャーカード スロット xDピクチャーカードをセットするスロットです。

⑨ スマートメディア スロット スマートメディアをセットするスロットです。

⑩ ネジ穴(左右各4ヶ所) パソコンに内蔵する際に、付属のネジまたはパソコンに似取り付けられているFD ドライブを固定しているネジを使用して3.5インチベイに固定します。

⑪ FD用内部電源コネクタ パソコンのFD用内部電源ケーブルを接続し、フロッピーディスクドライブに電源 を供給します。

⑫ FD用インターフェースコネクタ パソコンのマザーボードから伸びているFD用フラットケーブルに接続します。

⑬ USB コネクタ

パソコンのUSBコネクタに接続します。マザーボード上のピンタイプのUSBコネ クタに接続する場合は、付属のUSBケーブルを接続します。

# パソコンへの接続

## 重要

※Windows 98(Second Edition含む)をご使用の場合は、パソコンへ接続する前に、裏面を参照してドライバのインストー ルを行なってください。

※ここでは、すでにパソコンの3.5インチベイに搭載されているFDドライブと本製品とを入れ替える例についてご説明いたします。 3.5インチベイへの接続方法はパソコンにより異なりますので、詳細につきましてはご使用のパソコンの取扱説明書をご参照ください。

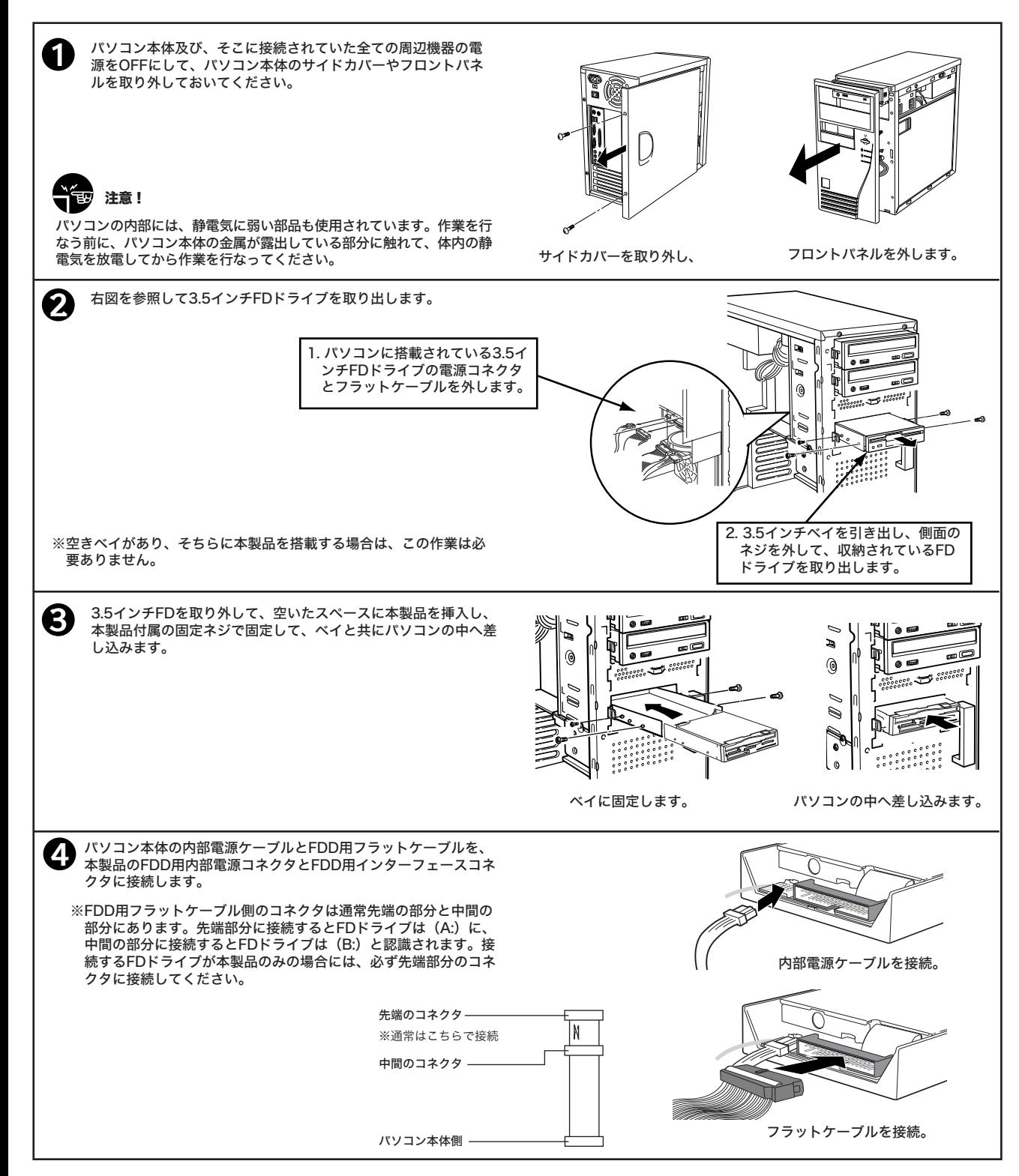

# パソコンへの接続 (続き)

**5 本製品のUSBコネクタをパソコンの内部USBコネクタに接続します。接続するコネクタのタイプは全部で3種類あります。以下をご参照の上、<br>■ 本体用のパソコンの形状に合ったコネクタに接続してください** ご使用のパソコンの形状に合ったコネクタに接続してください。

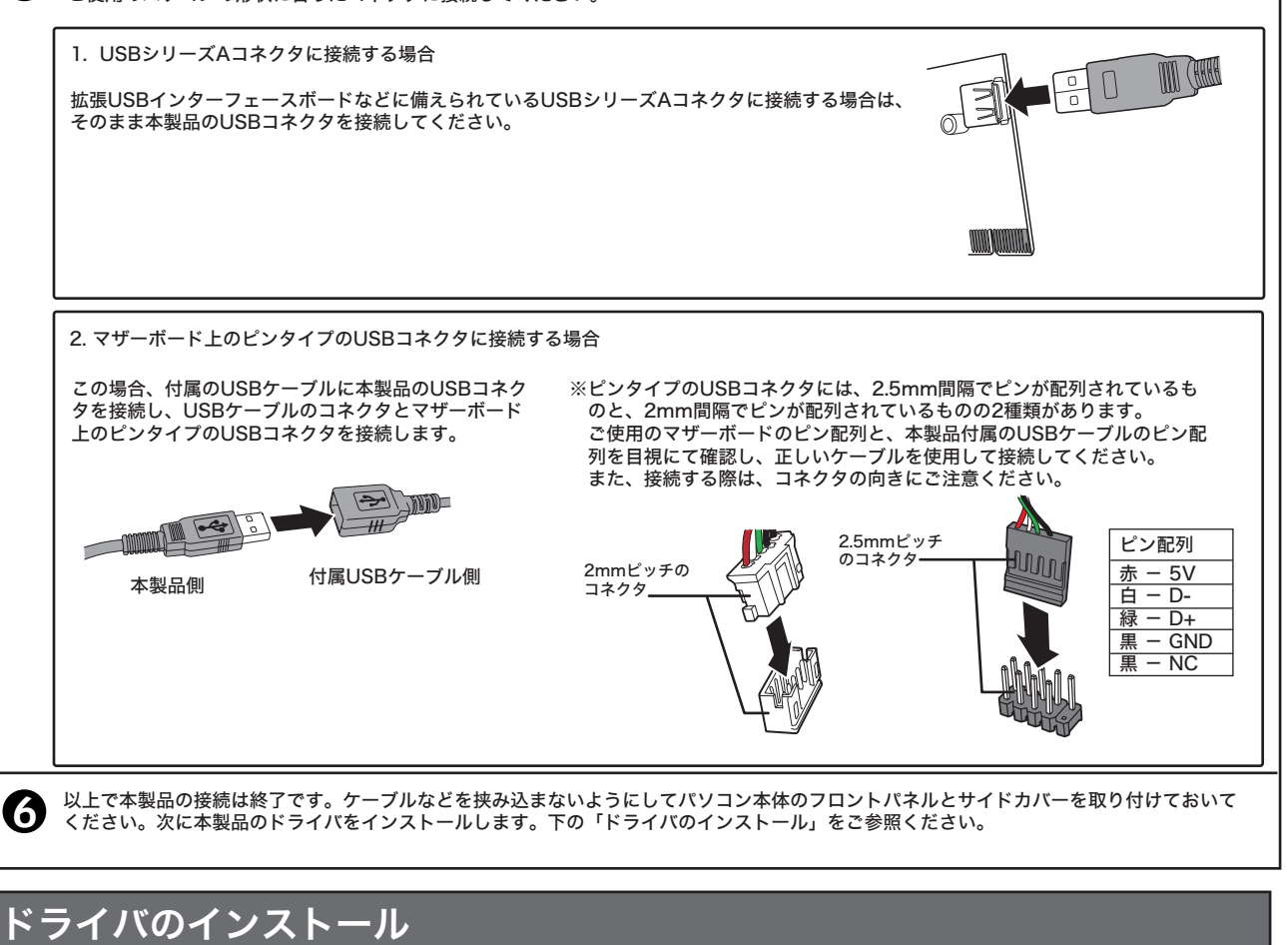

本製品用のドライバは以下の手順でインストールします。説明に使用する画面はWindows XPのものです。OSにより表示されるメッセージが一部異 なる場合がありますが、インストール手順は他のOSでも同じとなります。

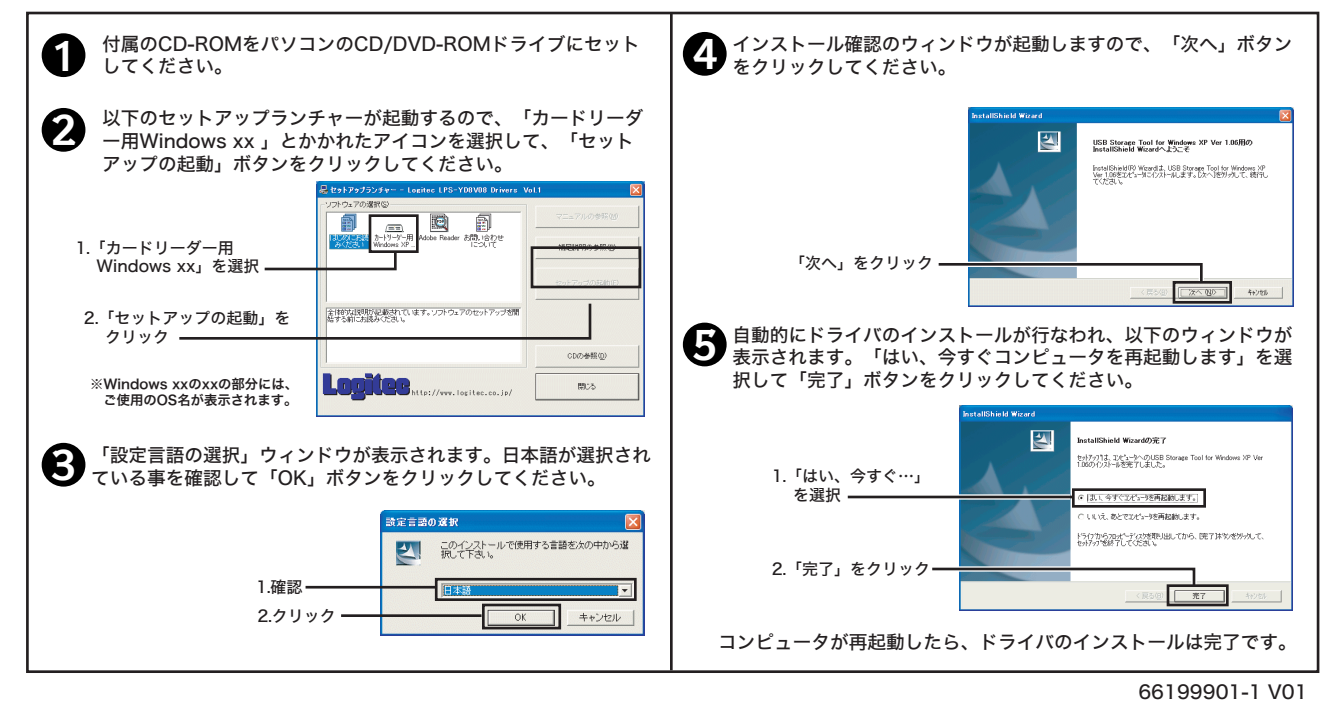

# メディアのセットと取り出し(メモリーカード編)

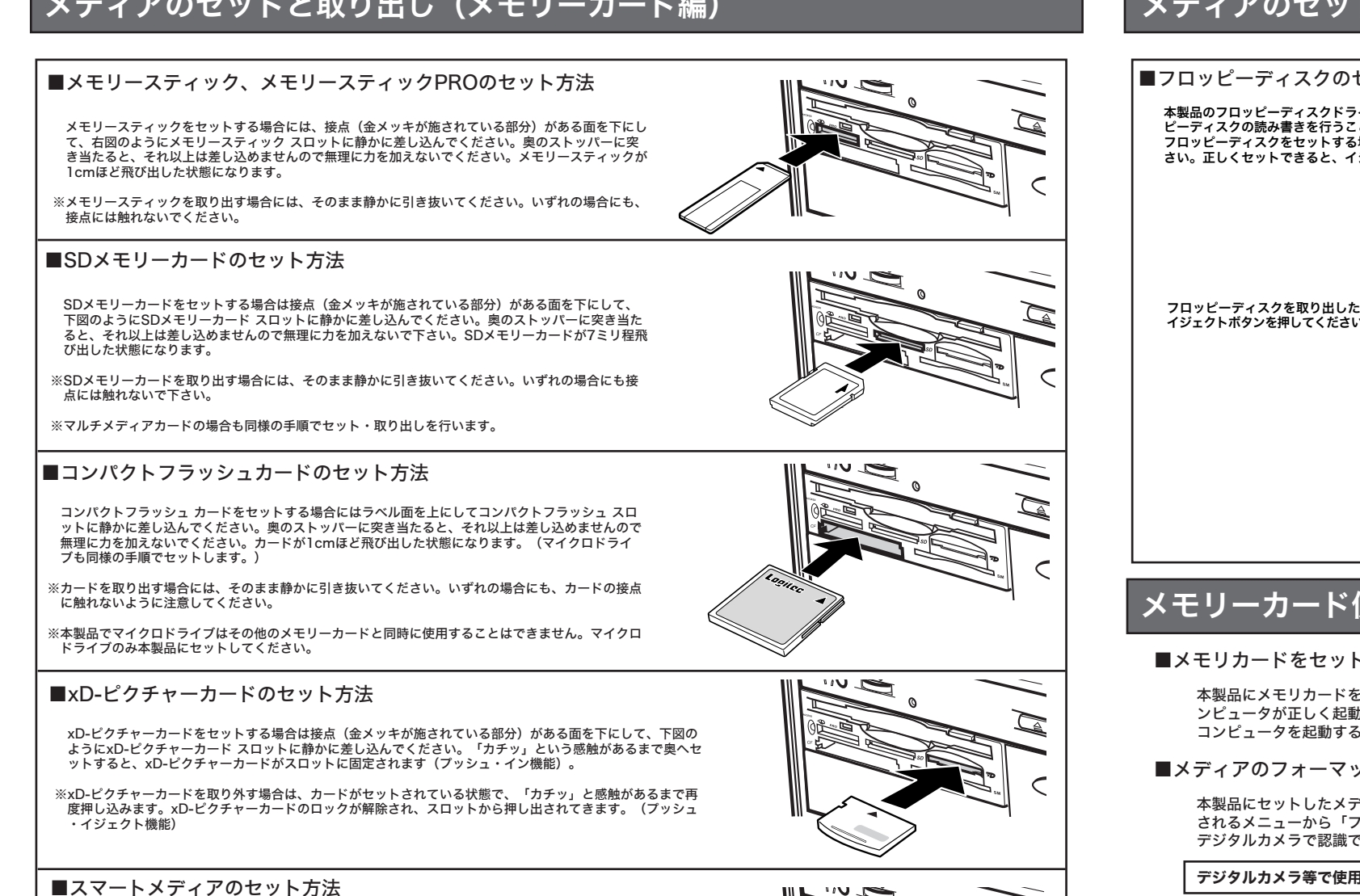

スマートメディアカードをセットする場合には、カードの接点(金メッキが施されている部分)側を上にして、 カードの切り欠きを奥に向けて、スマートメディア スロットに静かに差し込んでください。奥のストッパーに 突き当たると、それ以上は差し込めませんので無理に力を加えないでください。カードが数ミリほど飛び出した

メモリーカード用アクセス表示ランプ

**College** 

※カードを取り出す場合には、そのまま静かに引き抜いてください。いずれの場合にも、カードの接点に触れない ように注意してください。

・スマートメディアおよびxD-ピクチャーカードは別スロットですが、同一回路を共有しているため、同時に使用することはできないように、二重挿 入防止ストッパがついています。片方のスロットにメディアが挿入されている場合は、無理に挿入しないでください。

## ■セットしたメモリーカードの取り出しについて

状態になります。

本製品にセットしたメディアを取り出す場合は、以下のような点にご注意ください。

○取り出す前に、メディアに保存されたデータファイルなどが開かれていないことを確認してください。

○取り出す前に、アクセス表示ランプが「点滅」していないことを確認してください。

○パソコン本体がスリープ状態にあるときは、メディアの取り出しは行わないでください。

○上の点を確認後、マイコンピュータ上でセットしたメディアに対応する「リムーバブルディスク」のア イコンを右クリックして、表示されるメニューから「取り出し」を選択してください。

※メニューから「取り出し」を選択する部分は、一見無駄なようですが、ライトキャッシュをクリアする ために必要です。これを行わないで取り外すと、データが失われる場合がありますので、必ず上記の手 順で取り出してください。

# メディアのセットと取り出し(フロッピーディスク編)

### ■フロッピーディスクのセットと取り出しについて

本製品のフロッピーディスクドライブは、1.44MBフロッピーディスク、2DD(720KB/640KB)フロッ ピーディスクの読み書きを行うことができます。 フロッピーディスクをセットする場合は、右図のような方向でフロッピーディスクドライブに挿入してくだ さい。正しくセットできると、イジェクトボタンが5mmほど突き出します。 フロッピーディスクを取り出したい場合は、FDアクセス表示ランプが点灯していないことを確認してから、 イジェクトボタンを押してください。フロッピーディスクが排出されますので、静かに引き出してください。  $\mathbb{Z}^n$ FDアクセス表示ランプ

## メモリーカード使用上の注意

### ■メモリカードをセットした状態でのWindows の起動について

本製品にメモリカードをセットした状態で、コンピュータを起動または、再起動すると、セットしたメモリカードを正常に認識しない場合やコ ンピュータが正しく起動しない場合があります。 コンピュータを起動するときにはメモリーカードを取り外しておいてください。

### ■メディアのフォーマットについて

本製品にセットしたメディアのフォーマットをWindows上で行いたい場合は、「リムーバブルディスク」のアイコンを右クリックして、表示 されるメニューから「フォーマット」を選択します。ただし、デジタルカメラなどで使用しているメディアをこの方法でフォーマットすると、 デジタルカメラで認識できなくなる場合があります。

デジタルカメラ等で使用しているメディアのフォーマットは、必ずデジタルカメラ等で行ってください。

## ハードウェア仕様

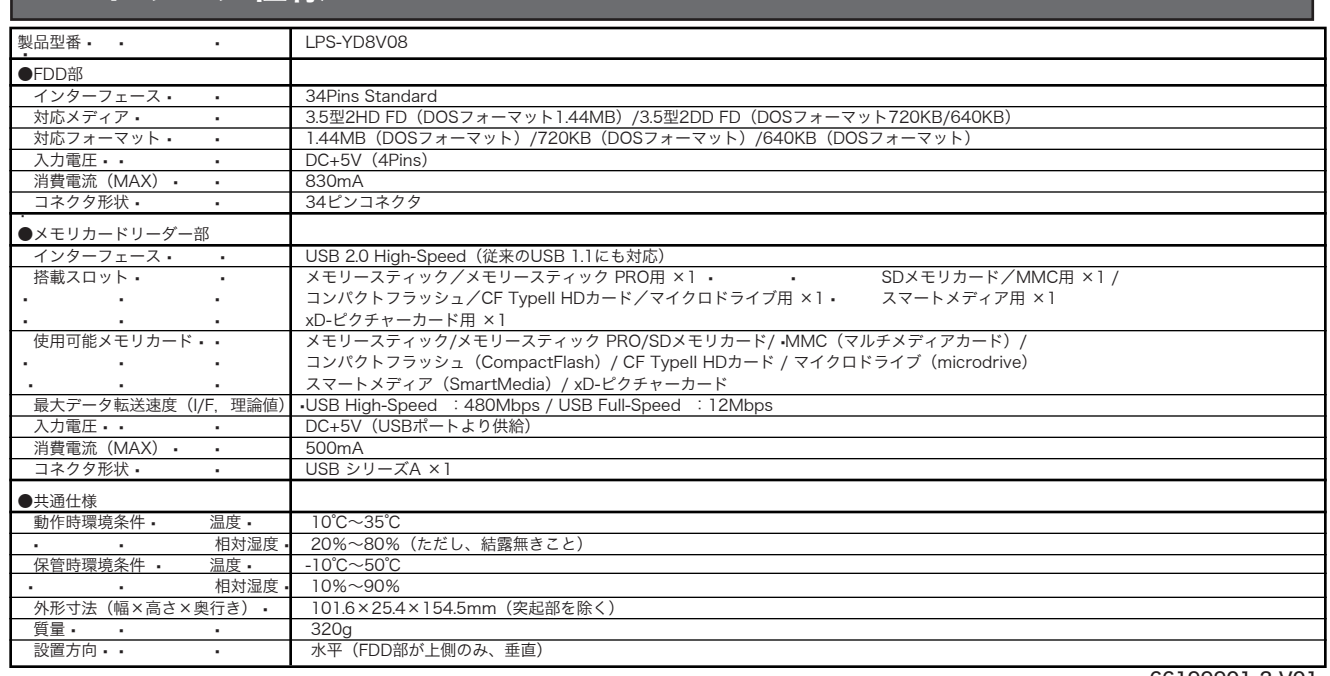

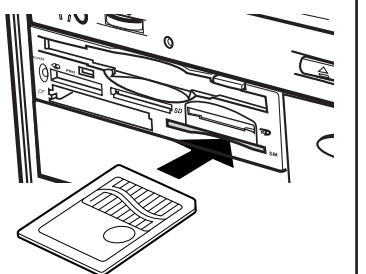

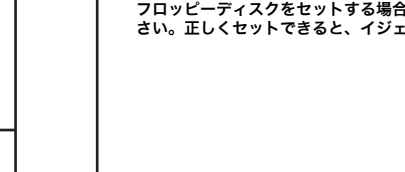

# 取り扱い上のご注意

### ■本製品を正しく安全に使用するために

・本書では製品を正しく安全に使用するための重要な注意事項を説明しています。必ずご使用前にこの注意事項を読み、記載事項にしたがって正しくご使用ください。 ・本書は読み終わった後も、必ずいつでも見られる場所に保管しておいてください。

#### ■表示について

・この「安全上のご注意」では以下のような表示(マークなど)を使用して、注意事項を説明しています。内容をよく理解してから、付属の説明書類をお読みください。

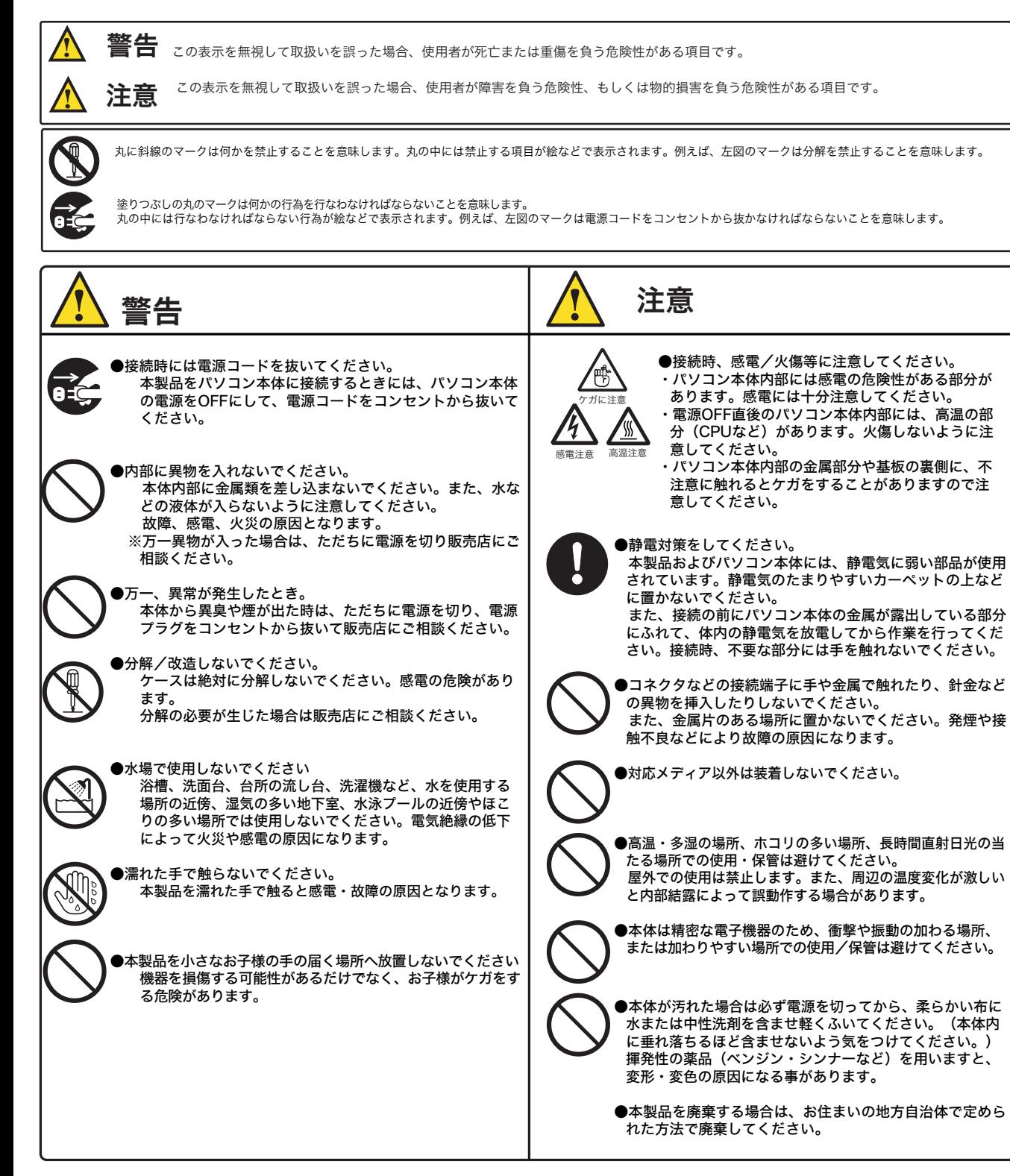